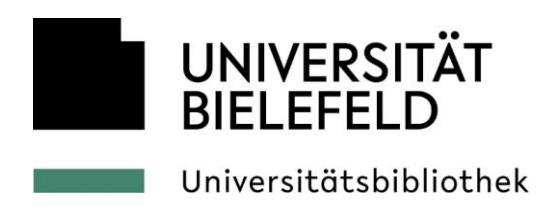

## **Handout für Schüler\*innen - Tipps für die Literaturrecherche in der Universitätsbibliothek Bielefeld**

Auf den folgenden Seiten finden Sie Tipps und Tricks für Ihre Literaturrecherche in der Universitätsbibliothek Bielefeld und wo Sie die Literatur finden.

## **Literaturrecherche in der UB Bielefeld**

### **Katalog.***plus!:*

Erste Anlaufstelle für eine Literaturrecherche in der Universitätsbibliothek Bielefeld ist der Katalog.*plus!* Eine Recherche im Katalog.*plus!* können Sie bereits vor Ihrem Besuch in der Universitätsbibliothek durchführen.

Zugang zum Katalog.*plus!* erhalten Sie über die Startseite der Bibliothek [\(https://www.ub.uni](https://www.ub.uni-bielefeld.de/ub/)[bielefeld.de/ub/\)](https://www.ub.uni-bielefeld.de/ub/) .

Die Recherche können Sie in dem Suchschlitz direkt starten. Dort können Sie sowohl nach Buchtiteln, Autor\*innen als auch nach Themen recherchieren.

In der Ergebnisliste können Sie zwischen den Reitern "Bibliothekskatalog", "Artikel und mehr" oder "Web-Dokumente (BASE)" wählen. Der Reiter "Bibliothekskatalog" ist voreingestellt. Hier sind die Titel der gedruckten und elektronischen Bücher und Zeitschriften, die sich im Bestand der Bibliothek befinden, verzeichnet.

Unter dem Reiter "Artikel und mehr" im Katalog.*plus!* bekommen Sie Literaturhinweise. Nicht alle Treffer aus "Artikel und mehr" befinden sich im Bestand der UB Bielefeld. Klicken Sie auf den jeweiligen Titel und folgen Sie den Links bzw. dem Hinweis "Zugang prüfen" um herauszufinden, ob Sie die Literatur direkt nutzen können. Zugriff auf die von der UB Bielefeld lizenzierten Inhalte haben Sie nur an den PCs in der Bibliothek.

Web-Dokumente (BASE) zeigt Ihnen wissenschaftliche Dokumente im Web an, von denen ca. 60% frei zugänglich sind.

## **So kommen Sie an die recherchierte Literatur**

#### **Bücher**

Wenn Sie im Bibliothekskatalog der UB Bielefeld recherchiert haben, bekommen Sie unterhalb des Suchfeldes eine Trefferliste angezeigt. Haben Sie einen passenden Titel gefunden, können Sie sich durch Klicken auf den Titel weitere Informationen zum Buch anzeigen lassen.

Auf dem unteren Teil der Webseite bekommen Sie in der Tabelle die Daten der vorhandenen Exemplare, die Verfügbarkeit und den Standort angezeigt.

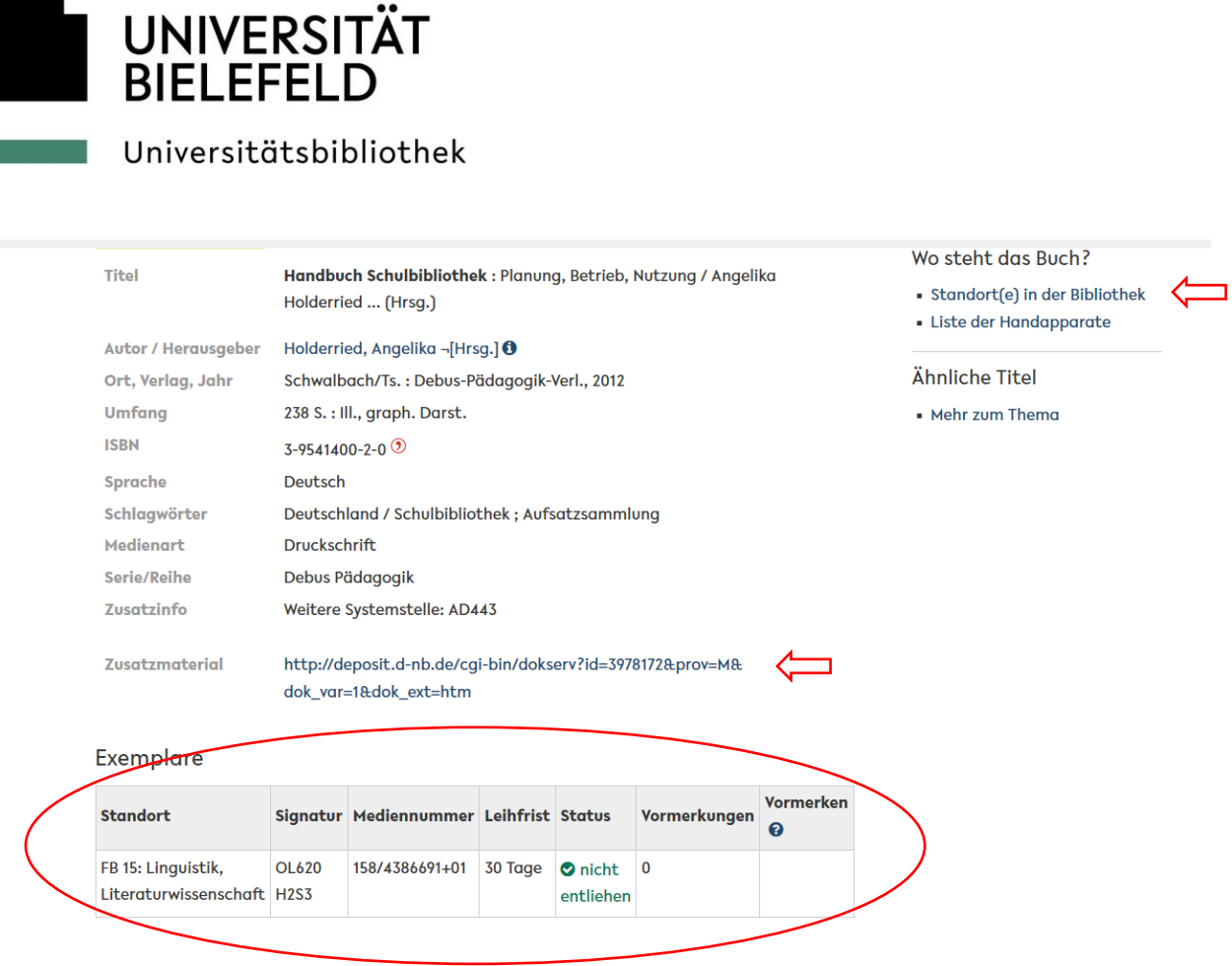

Notieren Sie sich die Signatur und die Fachbibliothek, um das Buch im Bestand zu finden.

Bei dem Beispiel "Handbuch Schulbibliothek" würden Sie sich als Standort "Fachbibliothek 15: Linguistik, Literaturwissenschaft" und als Signatur "OL620 H2S3" notieren.

Über den Link "Standort(e) in der Bibliothek" können Sie sich den Standort des Buches innerhalb des Grundrisses der Bibliothek anzeigen lassen.

Ist ein Buch zurzeit entliehen, kann es rechts in der Tabelle mit Ihrer Bibliotheksausweisnummer und dem zugehörigen Passwort vorgemerkt werden.

Unter "Zusatzmaterial" können Sie bei einigen Medien Informationen wie das Inhaltsverzeichnis oder ein Abstract finden.

#### **E-Books und E-Journals:**

Neben gedruckten Büchern und Zeitschriften bietet die Universität auch innerhalb ihrer Räume E-Books und E-Journals an. Diese sind ebenso wie die Printausgaben über den Bibliothekskatalog recherchierbar. Gekennzeichnet sind sie als elektronische Ressourcen durch den Zusatz "Online verfügbar".

Beachten Sie bitte, dass der Zugang zu E-Books und E-Journals nur an den PCs in der Bibliothek möglich ist.

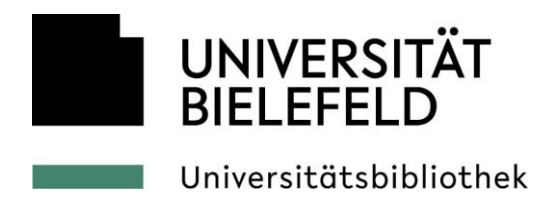

#### **Zeitschriftenartikel:**

Haben Sie in "Artikel und mehr" einen Nachweis für einen Zeitschriftenartikel gefunden, erkennen Sie das an folgenden Merkmalen:

> Ulrich, Winfried: Entwicklungstendenzen der deutschen Gegenwartssprache. *In:* Deutschunterricht, *64* (2011) *2, S.4-10*

Das "In" verweist darauf, dass der Artikel aus der Zeitschrift "Deutschunterricht" stammt. Die "64" verweist auf die Nummer des Jahrgangs, die "2" auf die Nummer des Heftes und dann folgt die Angabe, auf welchen Seiten der Artikel zu finden ist

Teilweise gibt es direkt Links zu den Volltexten. Z ugriff auf den Volltext haben Sie nur an den PCs in der Bibliothek!

Sollten Sie keinen Volltext über einen Link abrufen können, überprüfen Sie den Zeitschriftentitel bitte im Bibliothekskatalog.

Geben Sie dafür den Zeitschriftentitel im Suchschlitz ein. In der Trefferliste haben Sie die Möglichkeit unter dem Suchformular das Kästchen "nur Zeitschriftentitel, Zeitungen" anzuhaken.

In der Ergebnisliste können Sie sich dann den benötigten Band und dessen Signatur heraussuchen. Benötigen Sie Zeitschriftenhefte des aktuellen Jahrgangs, finden Sie diese direkt in der Zeitschriftenauslage der zugehörigen Fachbibliothek.

#### **Sammelwerksbeiträge:**

Vielleicht sind Sie bei Ihrer Recherche aber auch auf einen Sammelwerksbeitrag gestoßen. Das erkennen Sie an folgenden Merkmalen:

Kepser, Matthis: Computer im Literaturunterricht. *In:* Frederking, Volker *(Hrsg.)*: Taschenbuch des Deutschunterrichts. 2. Literatur- und Mediendidaktik., Baltmannsweiler : Schneider-Verl. Hohengehren, 2010*, S. 546-565*

Wie bei den Literaturnachweisen von Zeitschriften verweist das "In" auf das Werk, in dem der Aufsatz zu finden ist. In diesem Fall müssen Sie im Bibliothekskatalog nach dem "Taschenbuch des Deutschunterrichts" suchen. Berücksichtigen Sie bei der Recherche auch den Herausgeber "Frederking, Volker".

Unter dem Link "siehe Bände" können Sie dann den zweiten Band mit dem Titel "Literatur- und Mediendidaktik" auswählen.

Die angegebenen Seitenzahlen weisen auf ein enthaltenes Werk hin.

Teilweise gibt es direkt Links zu den Volltexten. Sollten Sie keinen Volltext über einen Link abrufen können, überprüfen Sie den Buchtitel bitte im Bibliothekskatalog.

Zugriff auf den Volltext haben Sie nur an den PCs in der Bibliothek!

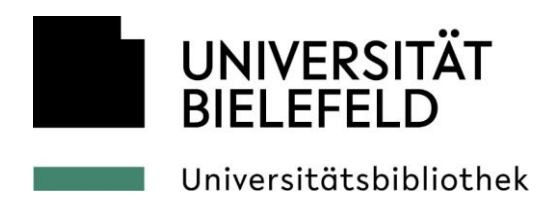

# **Tipps für die Formulierung von Suchanfragen**

### **Recherche nach einem bestimmten Buchtitel:**

Verwenden Sie ein eindeutiges Wort aus dem Titel + den Nachnamen des Autors!

Beispiel: Braukmann, Werner: Facharbeit, 2010

Suchterminus: facharbeit braukmann

#### **Recherchen nach Themen:**

Variieren Sie die Suchbegriffe! Verwenden Sie als Suchbegriffe auch:

- Synonyme
- Oberbegriffe
- Unterbegriffe

Nutzen Sie die Möglichkeit des Trunkierens: Mit Hilfe eines Sternchens "\*" können Sie das Ende des Wortes offen lassen. Dies erhöht Ihre Treffermenge:

Beispiel: Wetter\*

 Sie finden auch: Wettervorhersage Wetterfrösche **Wetterdaten** 

- Bei einer zu hohen Anzahl an Treffern gibt es die Möglichkeit, das Ergebnis mit weiteren Suchbegriffen einzuschränken
- Probieren Sie unterschiedliche Kombinationen verschiedener Suchbegriffe aus

## **Noch Fragen zur Literaturrecherche?**

Das [Informationszentrum](https://www.ub.uni-bielefeld.de/ub/search/portals/info.xml) in U0 hilft gerne weiter. Sie erreichen es vor Ort über den Eingang  $U1.$ 

Nutzen Sie auch die Online-Auskunft per E-Mail: [info.ub@uni-bielefeld.de](mailto:info.ub@uni-​bielefeld.de) oder die Online-Auskunft im Live-Chat:

Mo – Fr von 9 - 16 Uhr, auf der Startseite der Bibliothek sowie im Katalog.*plus!*

Eine individuelle Online-Beratung als Video-Konferenz zu Fragen der Literatursuche und Literaturbeschaffung können Sie gerne mit uns über [info.ub@uni-bielefeld.de](mailto:info.ub@uni-​bielefeld.de) absprechen.

Telefonisch erreichen Sie das Informationszentrum unter 0521 / 106-4114